#### www.nobledavis.com

# Noble-Davis Participant Website

View your personal account information, make account changes and learn about your plan options.

www.nobledavis.com

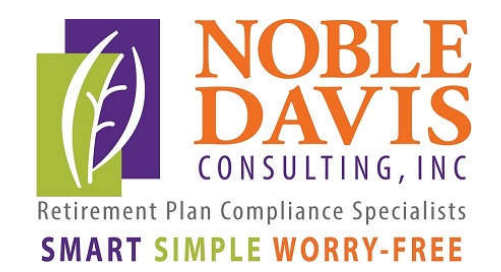

#### www.nobledavis.com

Accessing your retirement account should be easy and convenient! Logging in is a good way to view your account information, make retirement account changes and learn more about your plan.

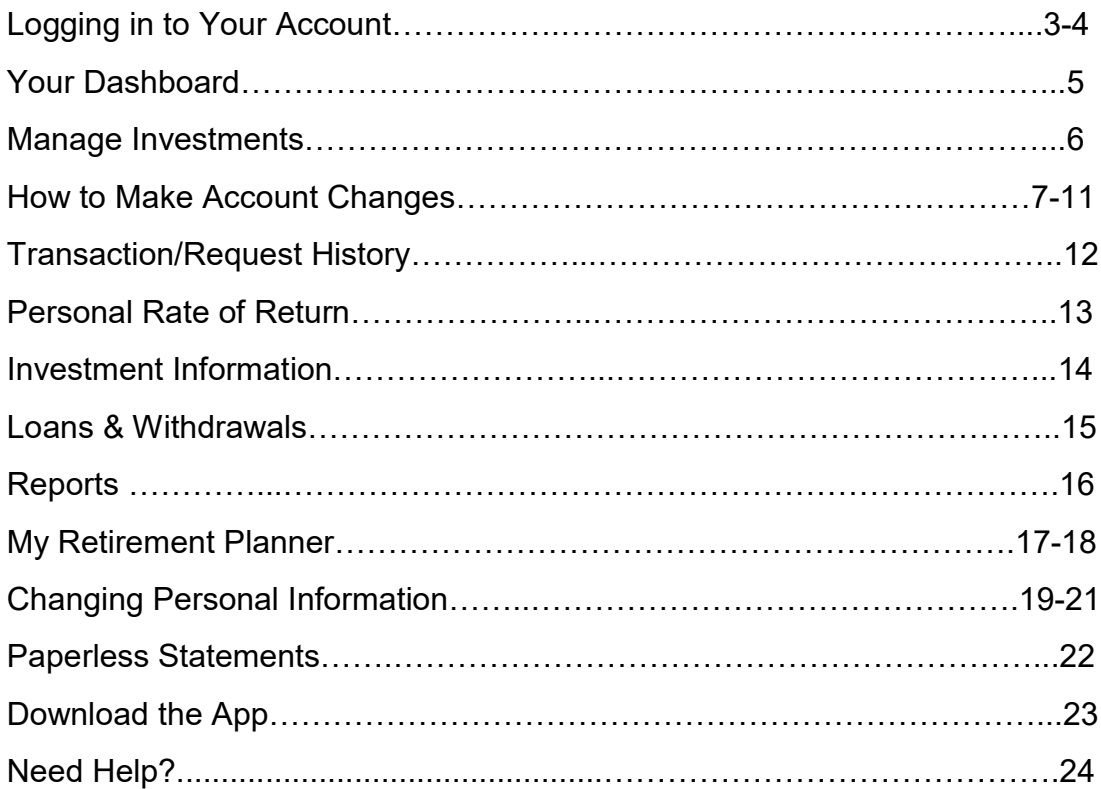

#### Questions?

Please call us toll-free at 1-866-811-6604 Monday—Friday 8:30 AM—4:30 PM Or email ContactUs@NobleDavis.com

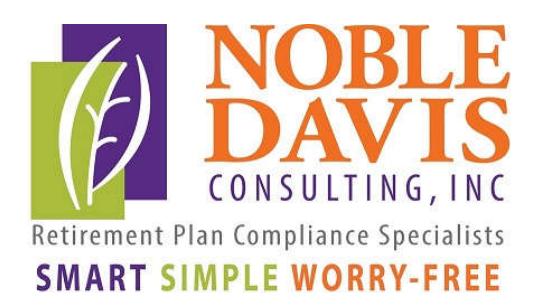

# Logging In

Log in: Go to www.nobledavis.com and click on Plan Logins in the upper right hand corner.

Then click on Participants-Your Plan Access Login

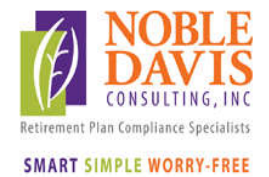

Services • Our Team • About Us Resource Center • Contact

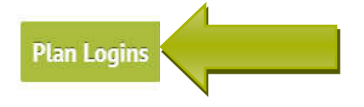

#### **NOBLE-DAVIS CONSULTING,** INC.

helps companies to design and maintain their retirement and welfare plans. Since 1987, we've been taking responsibility for your retirement and welfare plans so you can focus on your business. We make your plan smart, simple and worry-free.

Participants:

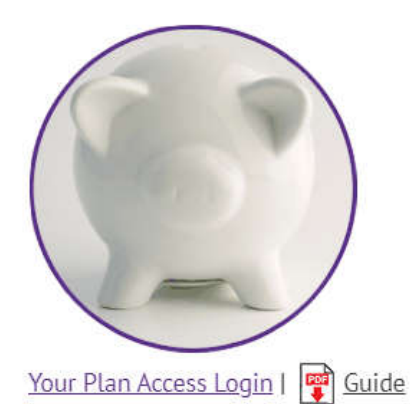

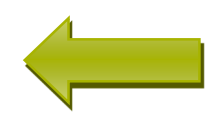

# Logging In

The first time you log in, enter your Username (originally set to your social security number with no dashes) and your password (initially set to the last 4 digits of your social security number), and click the "Login" button to log on as a participant. This will create a one time PIN that will generate a text or email to you. (If you do not have an email or textable number in your system, your HR department will need to forward that information to us before you can proceed on the website).

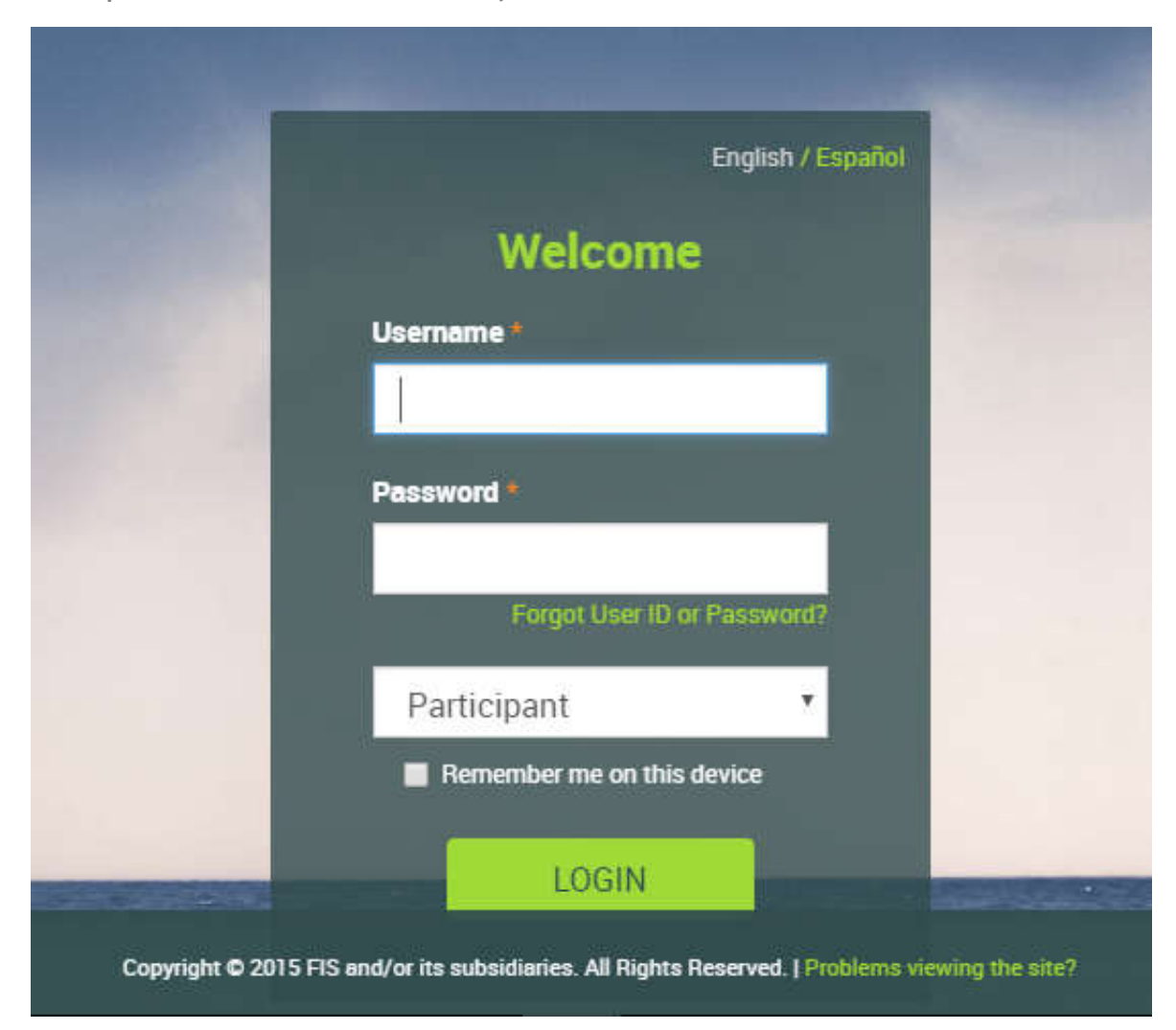

#### Your Dashboard

Your account will open to your dashboard. This screen has menu choices at the top to give you access to a benefits summary, the ability to manage your accounts, performance numbers such as rate of return, access to loans and withdrawals (if available) as well as forms and reports.

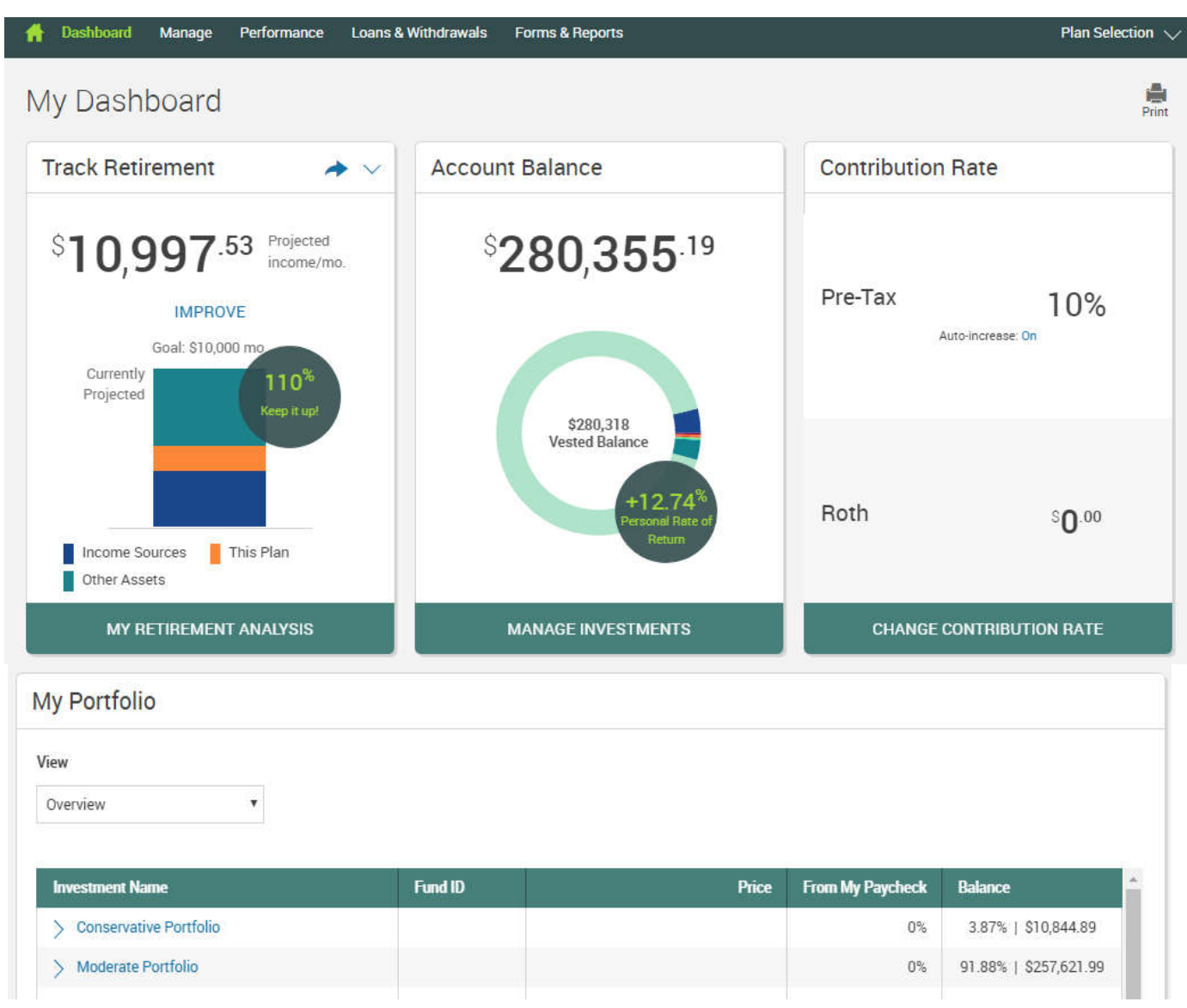

### Manage Investments

Click on Manage, then choose Manage Investments.

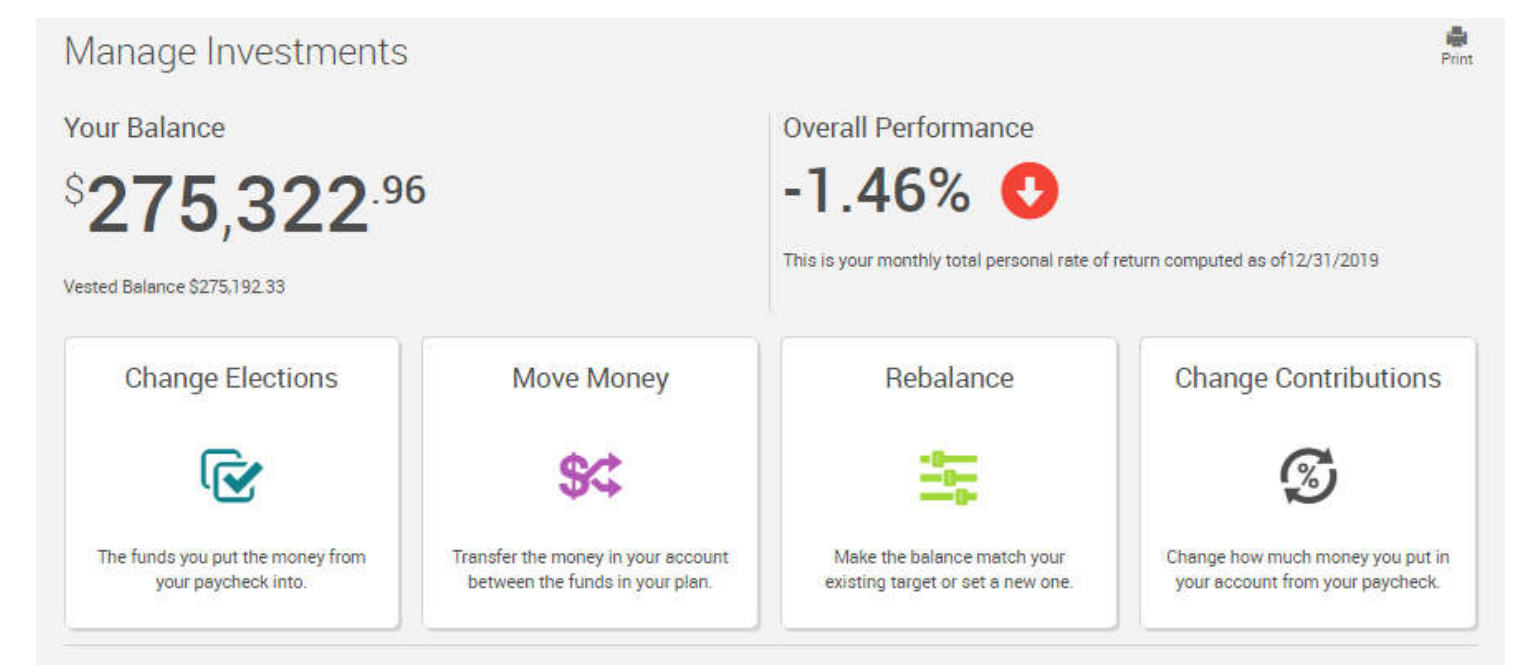

This screen allows you to change your current investment elections, move money in your current investments, rebalance your existing account balance, or change your contribution amount (if allowed).

# **Change Elections**

You can change your account by changing your current investment elections. This transaction affects only FUTURE contributions going into your account.

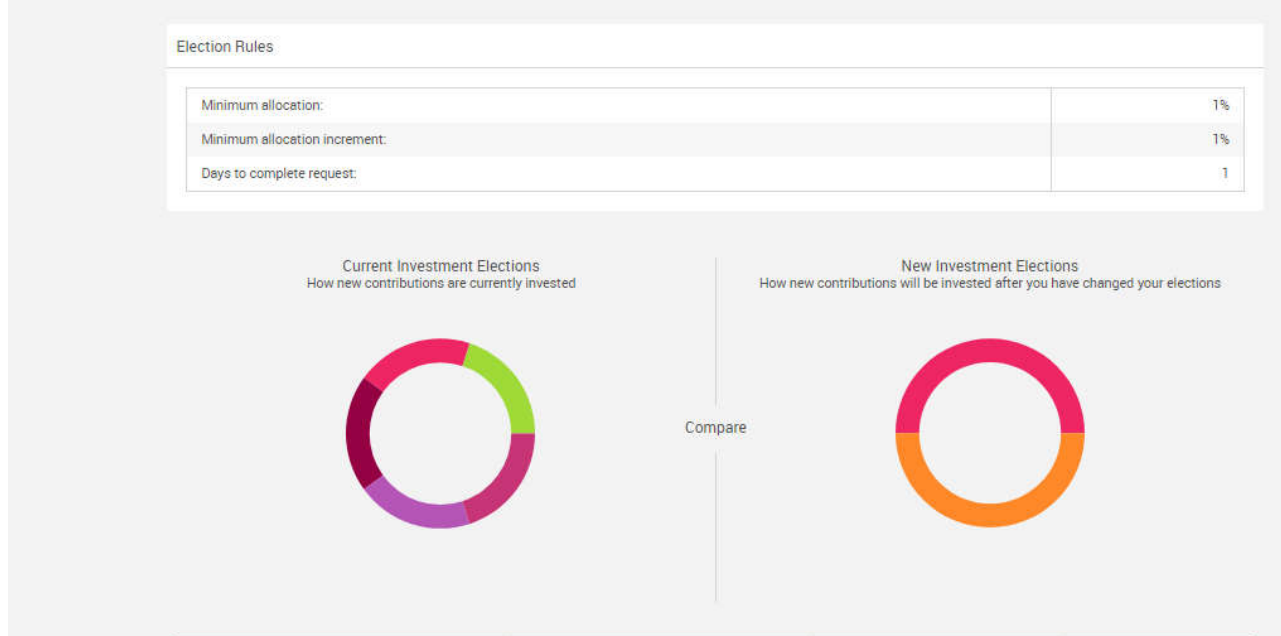

#### An example of an Election Change:

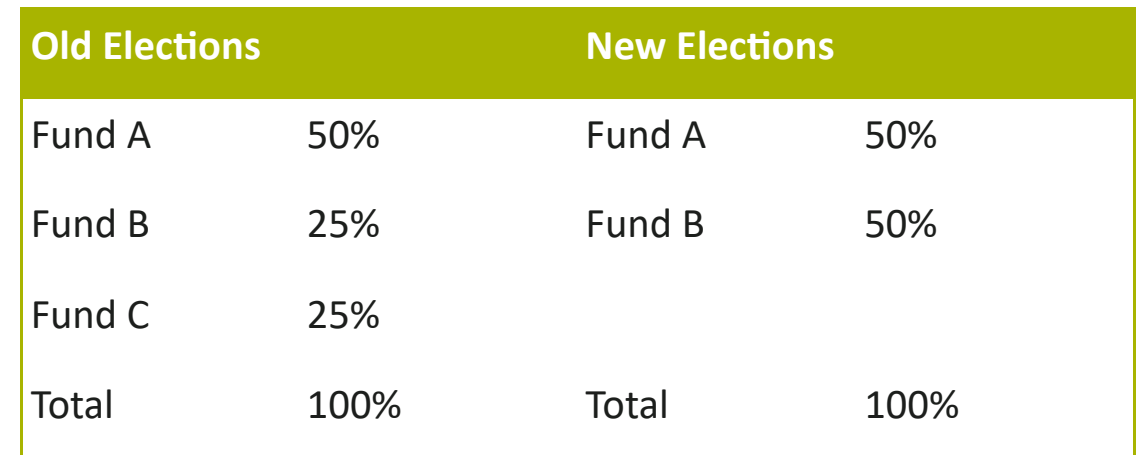

To make changes to your EXISTING balance, you would need to Move Money (see next page).

#### Move Money

Making changes to your current account balance can be done by going to the Move Money tab. This will move existing money from one fund to another fund.

An example of a percentage to percentage transfer:

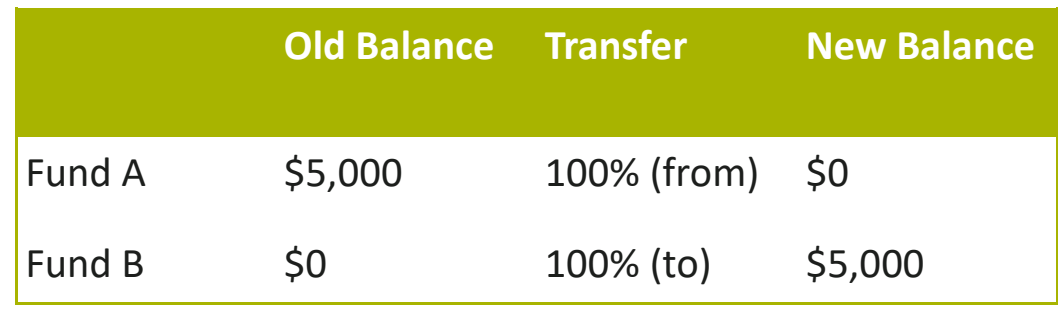

An example of a dollar to dollar transfer:

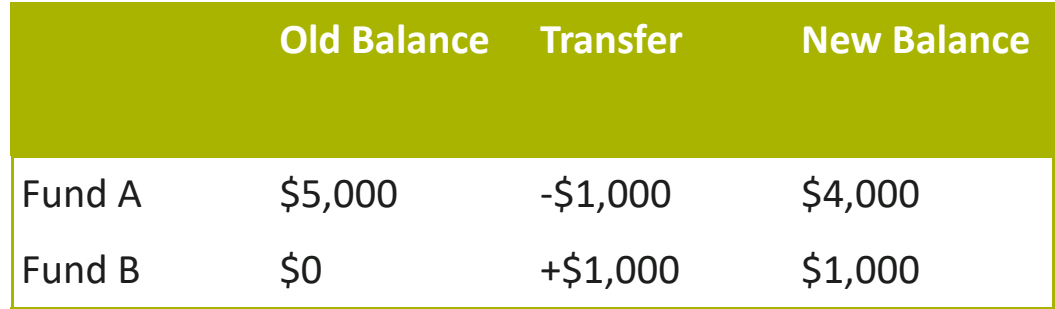

An example of a dollar to percentage transfer:

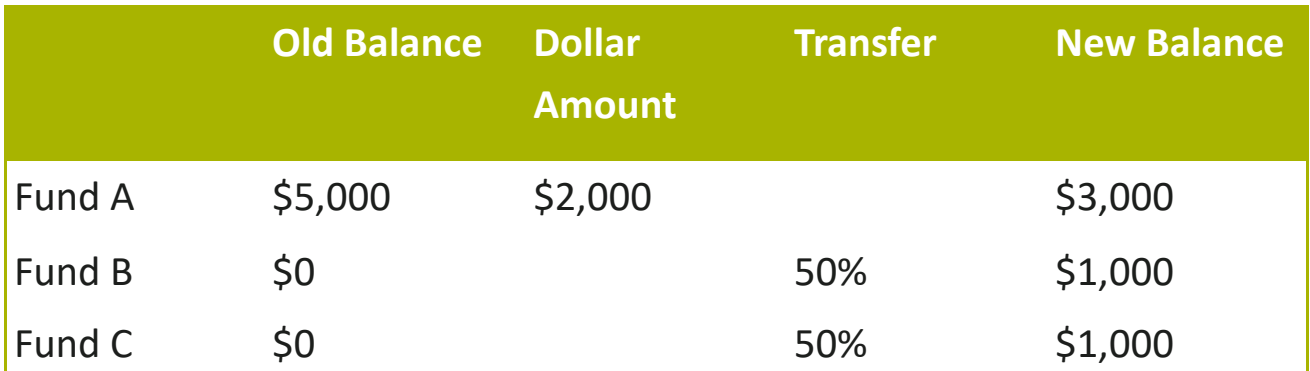

#### Rebalance

Rebalancing your account allows you to enter "target" percentages to move the money into your targeted fund choices. This would be good to use when you know what you want your account balance to look like when you are done transferring.

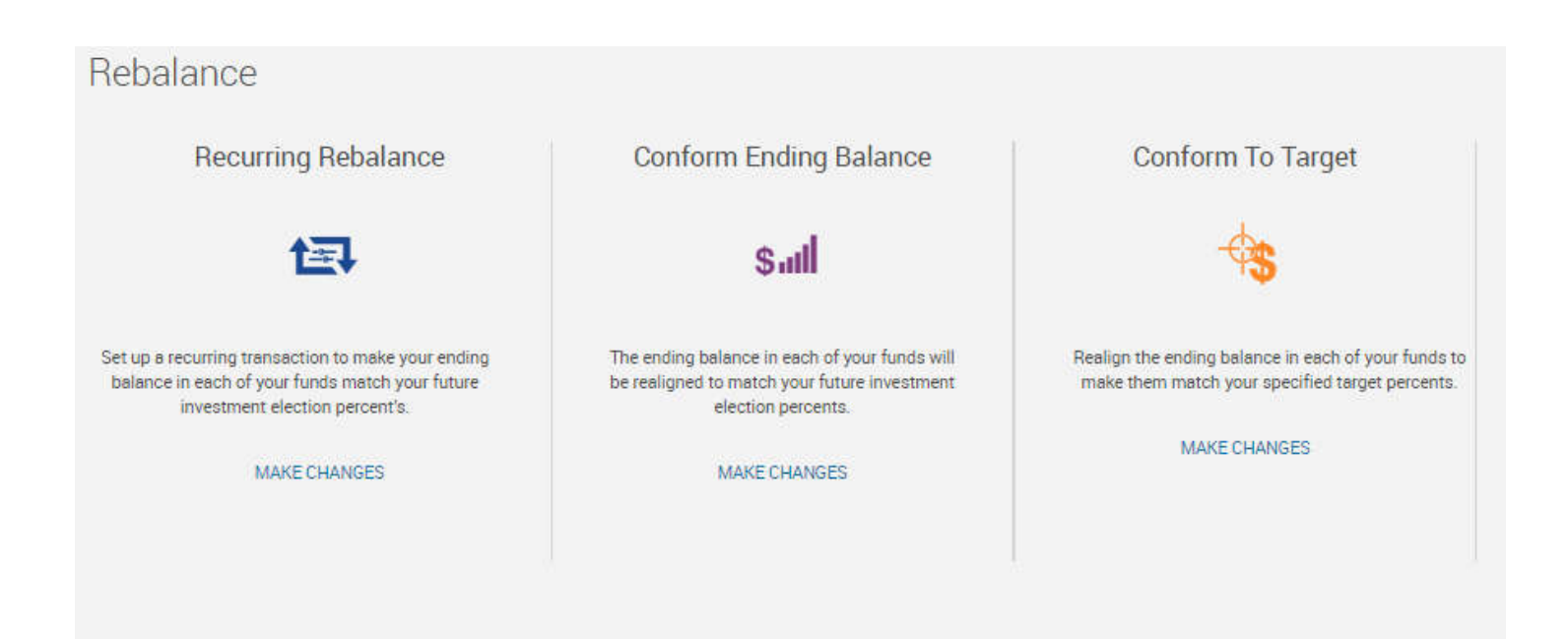

Use the Recurring Rebalance tab to have your account rebalanced on a recurring basis.

## Conform Ending Balance

This allows you to "rebalance" your existing account balance to match your current investment percentage allocations. For example, if your current allocations were 50% in Fund A and 50% in Fund B, but over time your balances had changed, this step will align them with your original election:

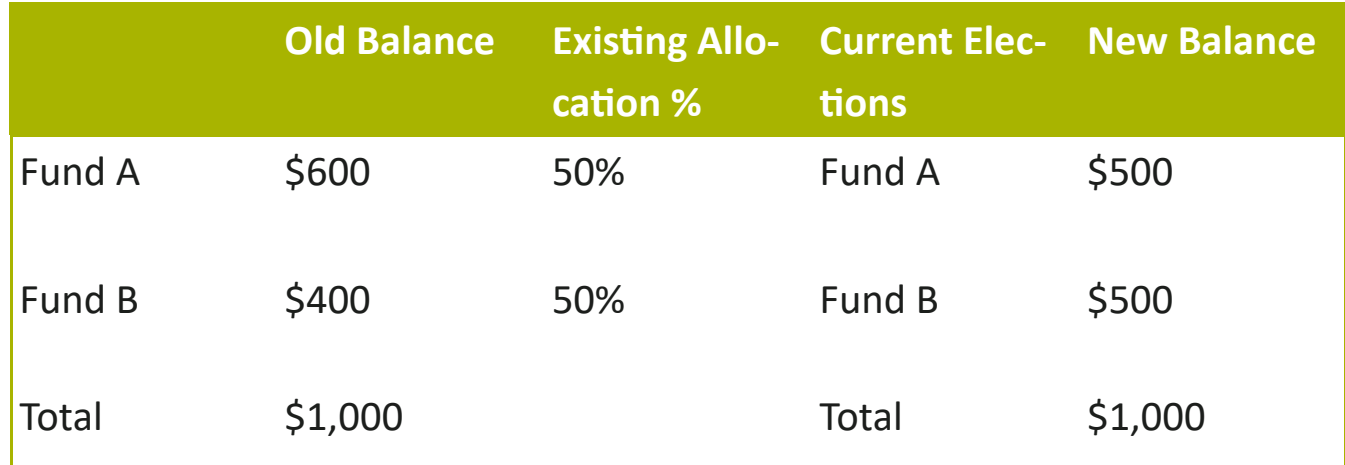

An example of a "Conform Ending Balance" account rebalance:

### Conform to Target

This allows you to enter "target" percentages to move the money into your targeted fund choices. This would be good to use when you know what you want your account balance to look like when you are done transferring. For example, you would like to move all of your existing account balances to Fund A.

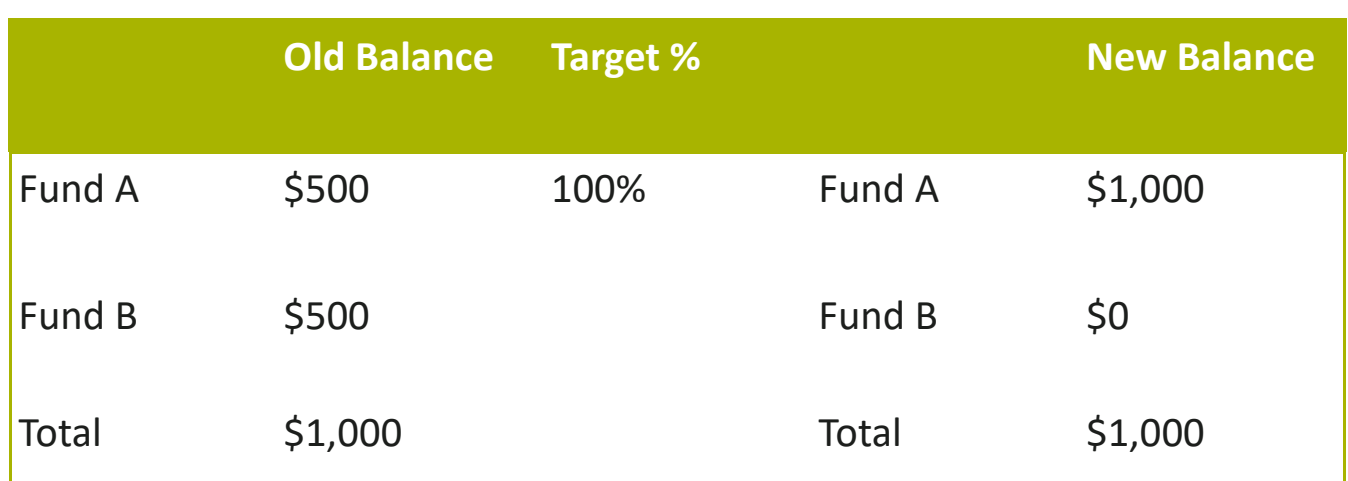

An example of a "Conform to Target" rebalance:

### **Transaction History**

This tab allows you to access changes to your account

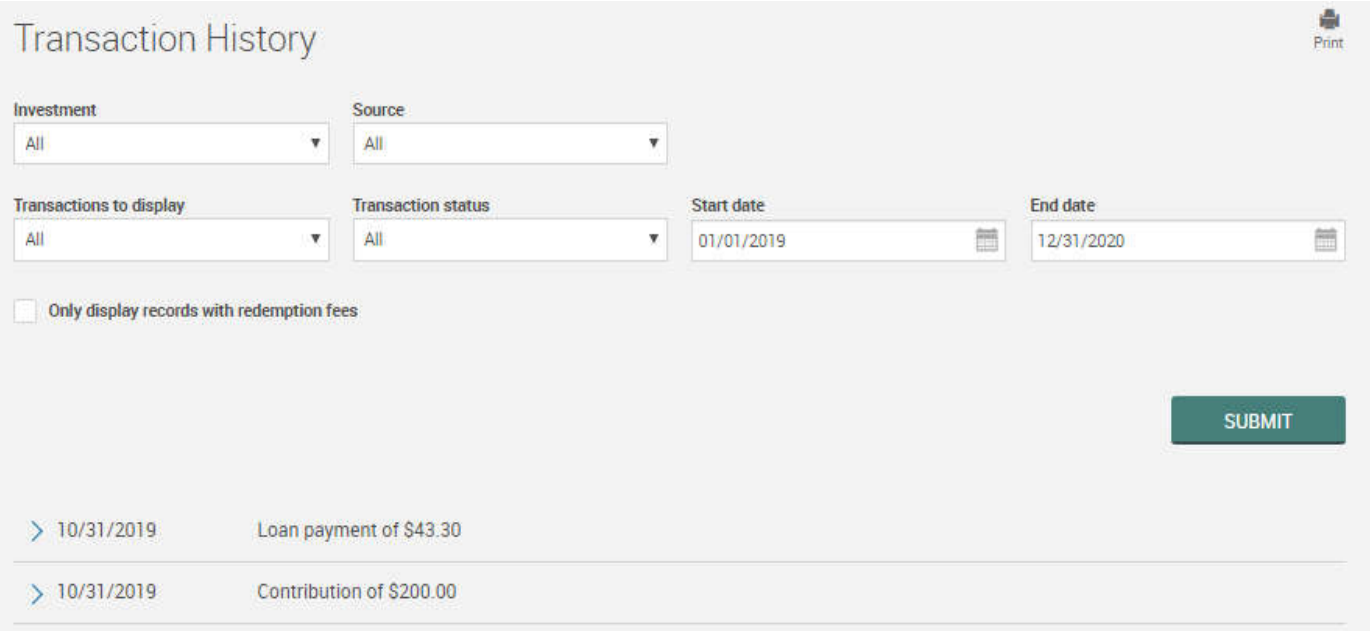

You can search by investment (fund), source, or period. After a search is complete, you can click on the ">" symbol to view more detailed information about that transaction. For example, a contribution is broken down into funds, sources and account details.

# Web/VRU Requests

You can also search for Web/VRU Requests to access any changes made on the website.

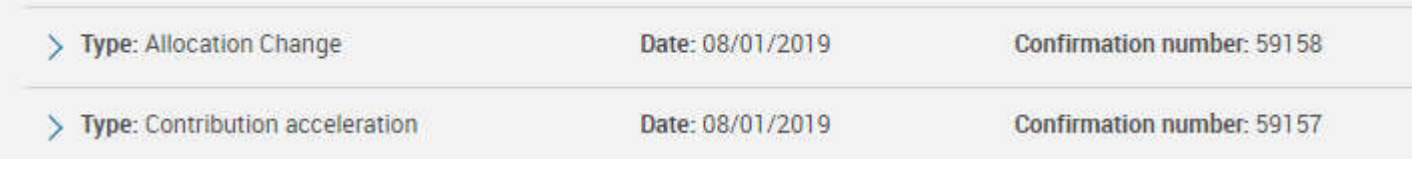

#### Personal Rate of Return

This page allows you to see your personal rate of return on your investments. You can choose to view by month, quarter or year. You can also view as your total returns or by investment.

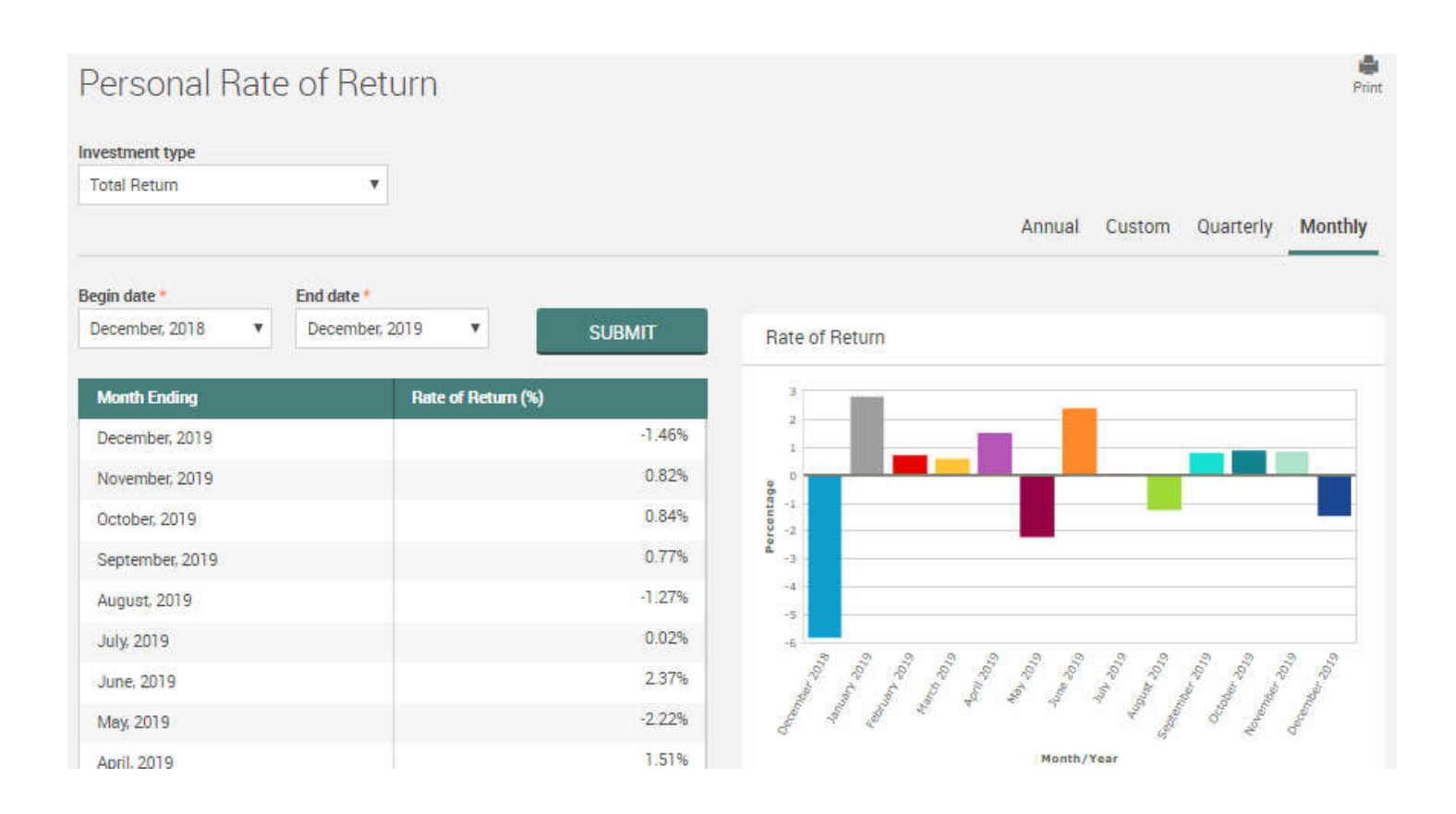

### Investment Information

This page allows you to view the investment information in your plan. You can also see fund prospectuses.

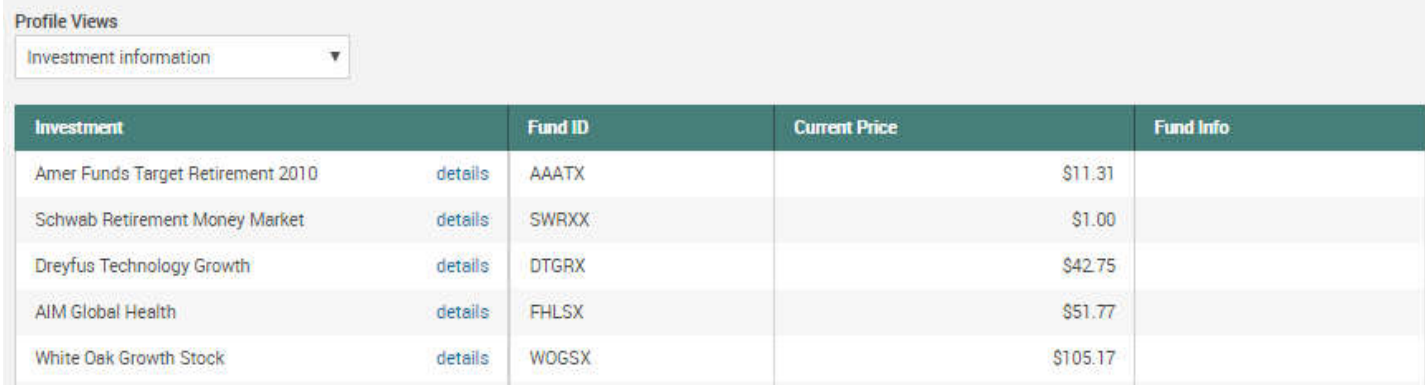

Choose "Investment Returns" on the drop down list to display each funds' historical rates of return.

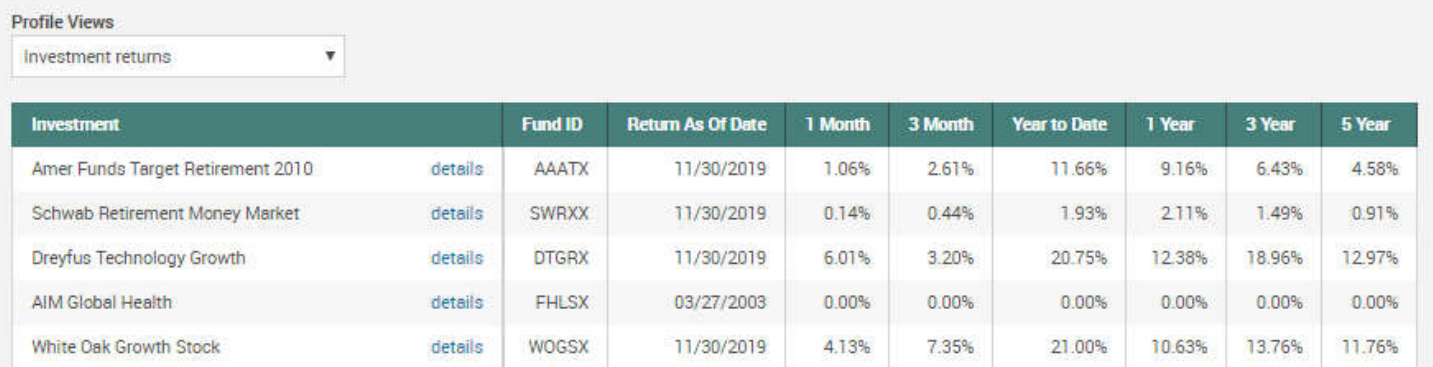

### Loans & Withdrawals

This page allows you to request distributions and loans from the plan if allowed. You can also model a loan through the Quick Loan Calculator to see what your loan payments might be in different scenarios.

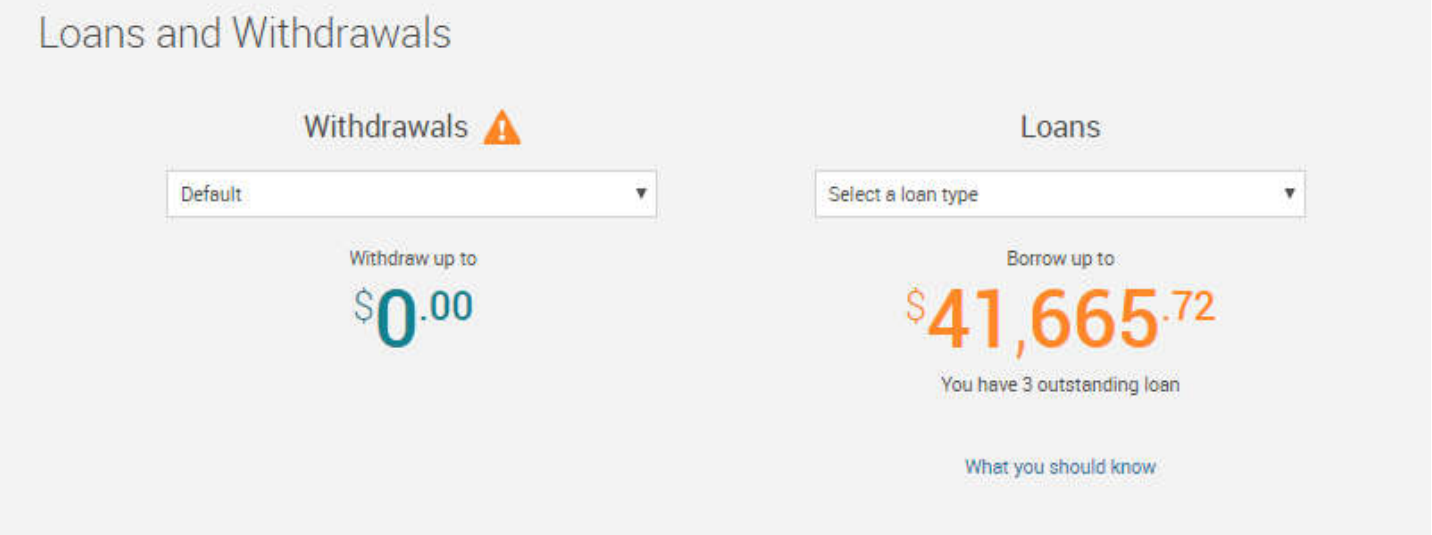

### View Loans

This page allows you to view your outstanding loans and their status. You can also view the amortization schedule for each loan.

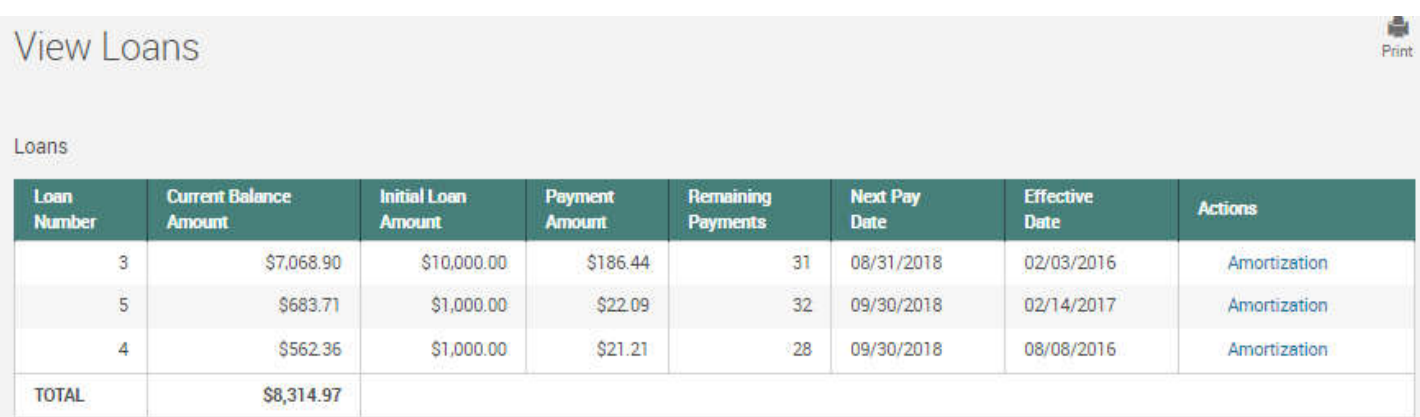

#### Reports

You can view reports such as participant statements that have been posted to your account. You can also create a real-time participant statement with the most up to date values. Lastly, you can sign up for paperless statements here as well.

**Reports** 

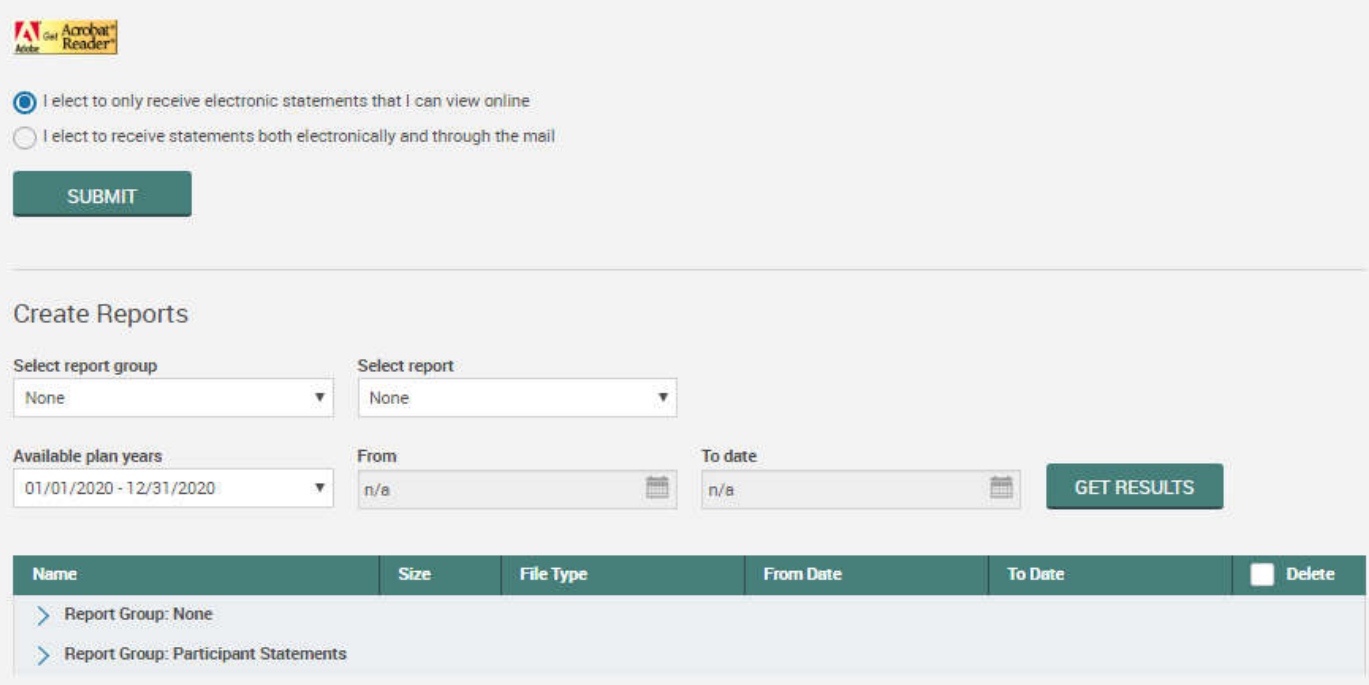

Print

### **My Retirement**

On your Dashboard, you will see a box titled "Track Retirement" that projects the monthly income your account balance is estimated to produce when you reach retirement age.

Use the arrow at the upper right to quickly edit your retirement income goal or retirement age. Use the drop down arrow to quickly adjust your contribution election, see the breakdown of your assets or the projection details.

For a more thorough analysis, click on MY RETIREMENT ANALYSIS at the bottom of the box to get started.

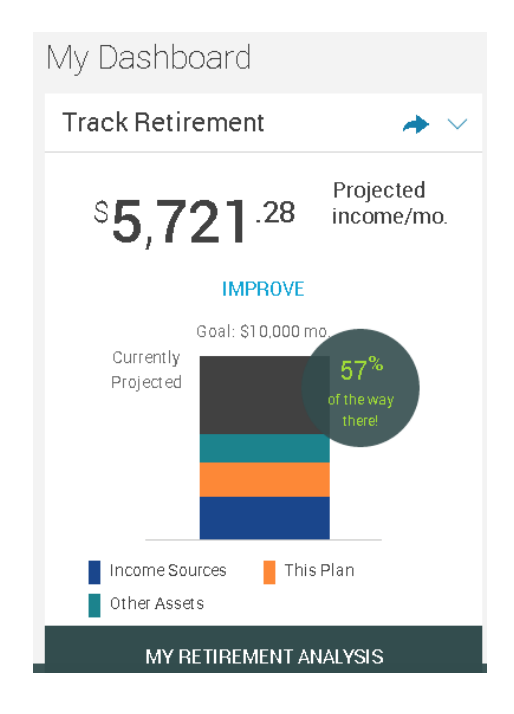

# My Retirement

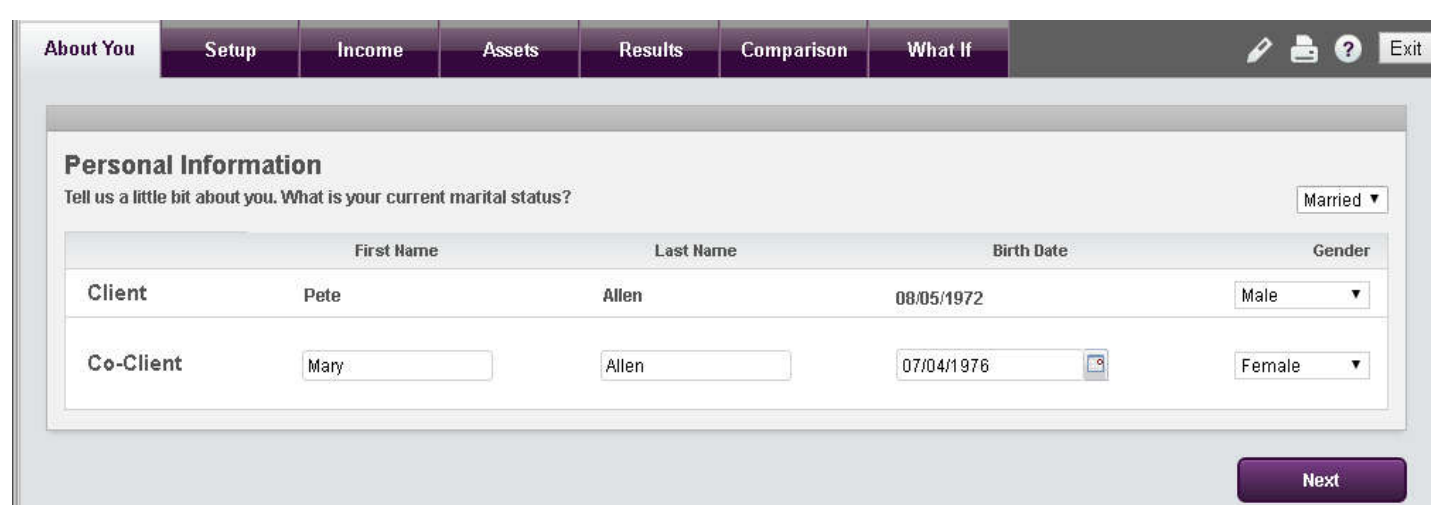

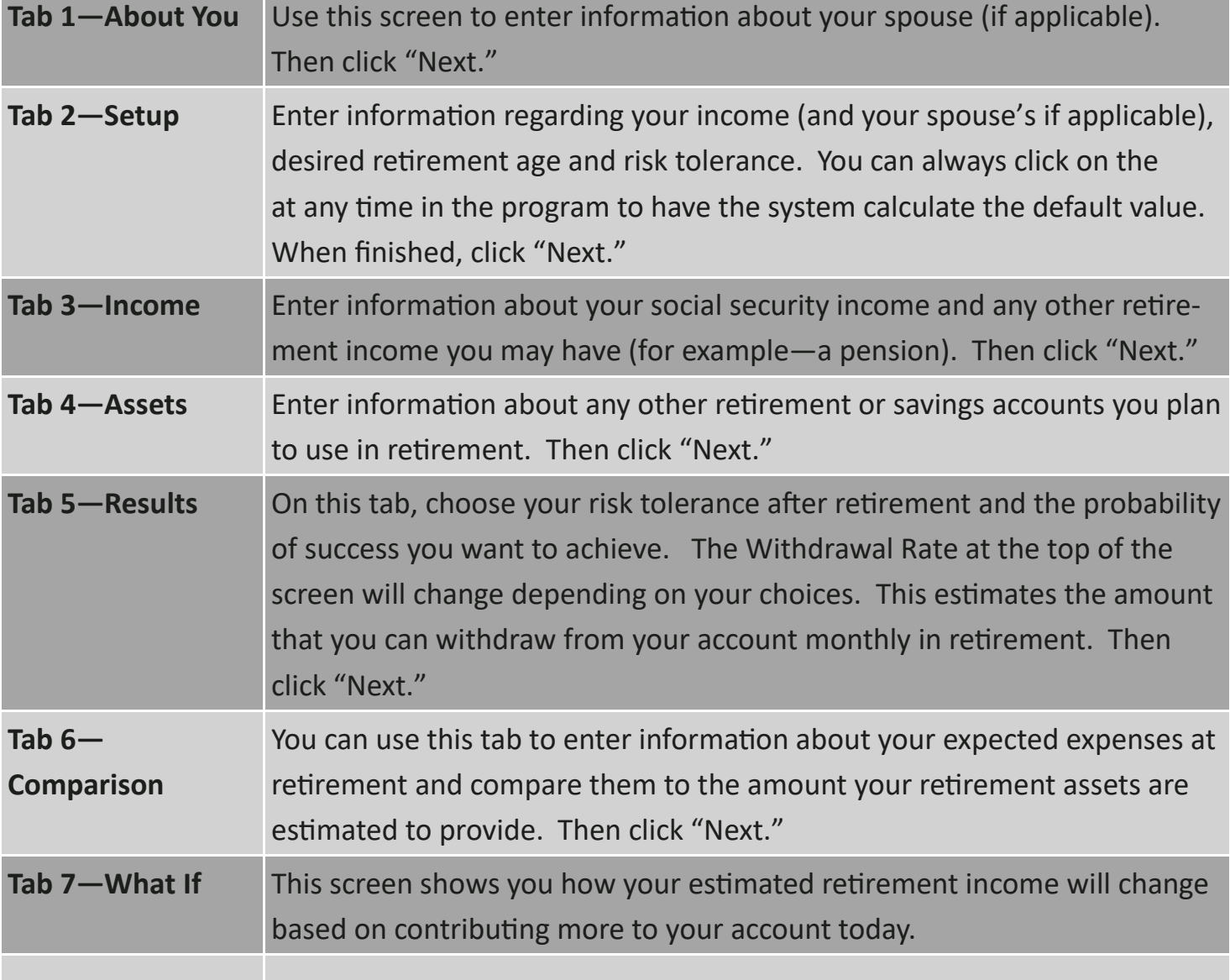

#### Personal Information

Using the "Gear" icon at the top right corner of the screen, you can make changes to your Personal Information such as your address and phone numbers, email and set your security question.

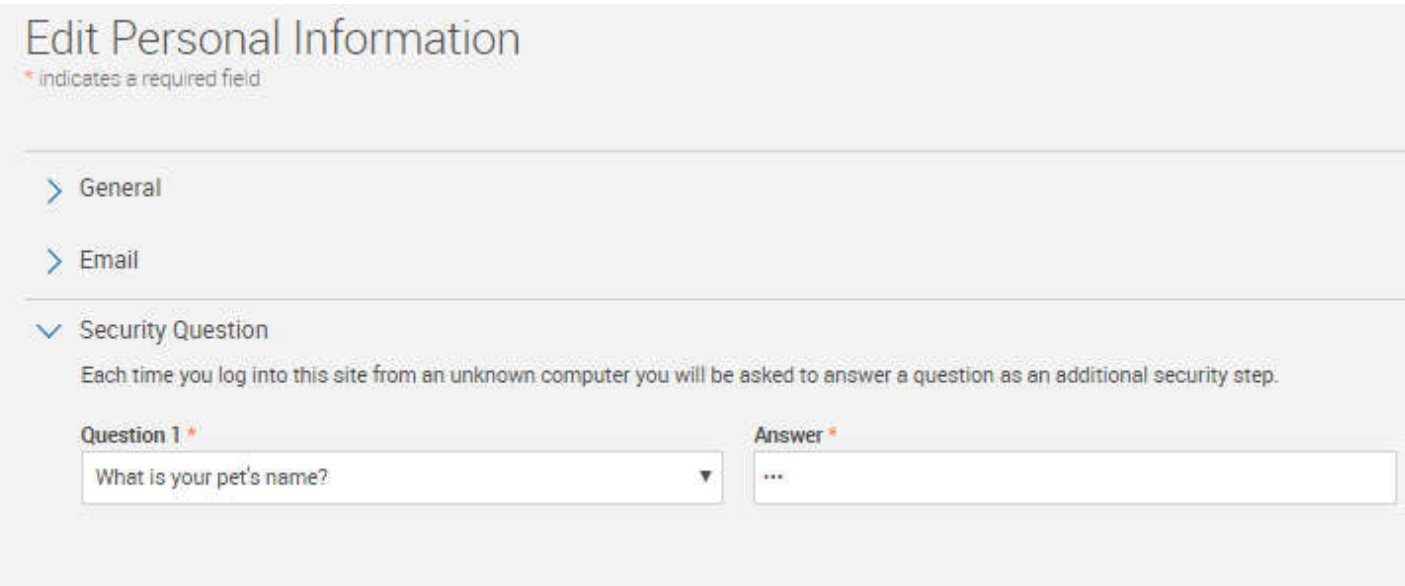

#### Beneficiaries

Using the Gear icon at the top right of the page, you can change the beneficiaries for your account.

#### **Beneficiaries**

Det Technical Technical Technical Technical Subsequent under the Plan, direct that any death benefits, to which my beneficiaries may be entitled shall be paid<br>Subject to the Primary Beneficiaries named below, or if no Prim upon my death will be paid in accordance with the terms of the Plan. I certify that my designation of Primary and Contingent Beneficiaries is my sporting that the percent are than one Primary or Contingent Beneficiary, I have provided you with the percentage of benefits that each such Beneficiary act. If I choose to designate more than one Primary or Contingent Ben

#### **Beneficiary Designation 1**

Items marked with asterisk (\*) must be completed before you can proceed to the next step.

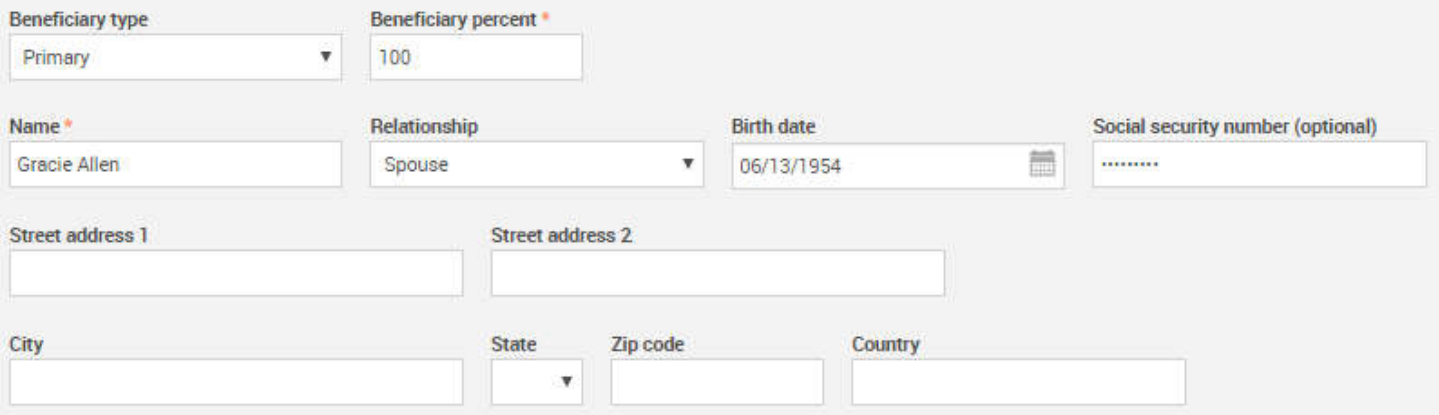

#### Password Change

Using the Gear icon at the top right corner of the screen, you can change your password.

#### Password Change

#### Criteria

- . Leaving the user id field empty will reuse your current user id.
- Changes made to your password will take effect immediately.
- · These changes will not affect your Voice Response access (if available).
- Your user id cannot be the same as your social security number.
- Your password cannot be the same as your social security number.
- · User id must be between 6 and 12 characters in length.

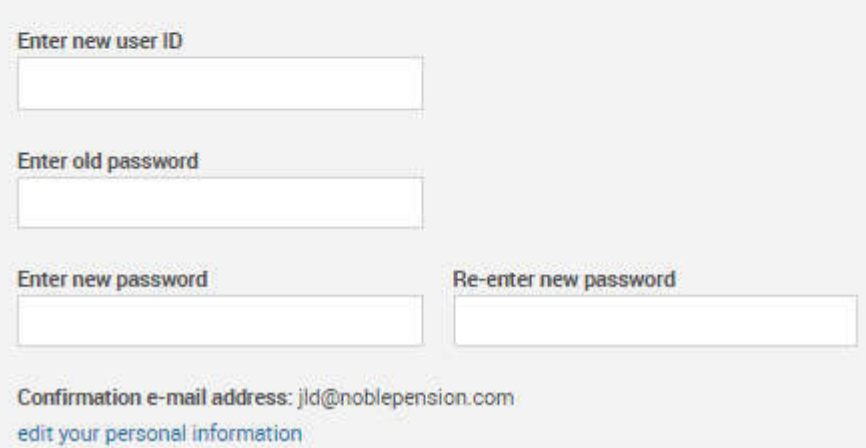

#### Paperless Statements

Online Statements are convenient, secure, GREAT for the environment and BEST of all free!

First, make sure your email is entered under your Personal Information. You will NOT receive online statements or notifications if your email address is not provided.

Click on Forms & Reports, choose Reports, and then make your election to only receive electronic statements viewable online. You can also elect to receive statements both electronically and through the mail. Click Submit.

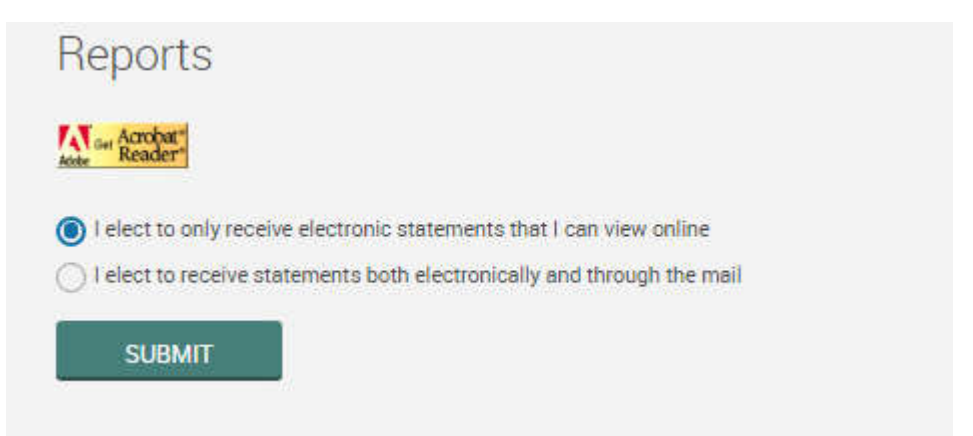

Once you are signed up, your statement will be published to your account. Go to Forms & Reports/Reports and look under the Par ticipant Statement heading to view your paperless statement.

#### Download the App

#### Go to nobledavis.com/login-page/ to download our app!

#### Participants:

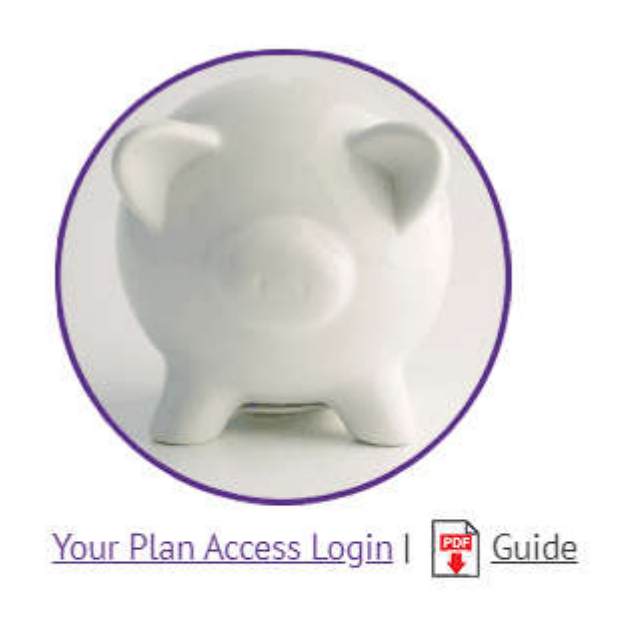

#### Download our App:

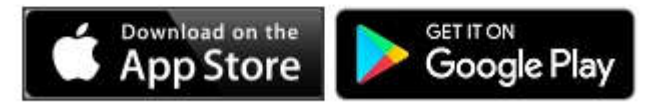

iPhone and iPad are trademarks of Apple Inc., registered in the U.S. App Store is a service mark of Apple Inc. Google Play and Android are trademarks of Google Inc.

### Need Help?

Please call us toll-free at 1-866-811-6604

Monday—Friday 8:30 AM—4:30 PM

Or email ContactUs@NobleDavis.com

Chat with us online!

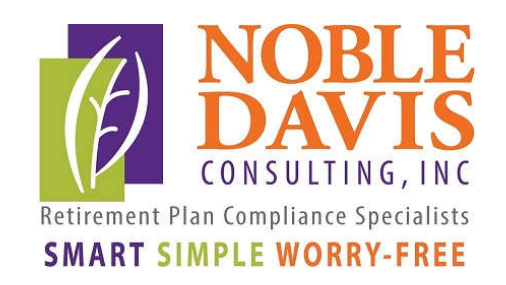